# **USERGUIDE** | MT4+ TICK CHART TRADER

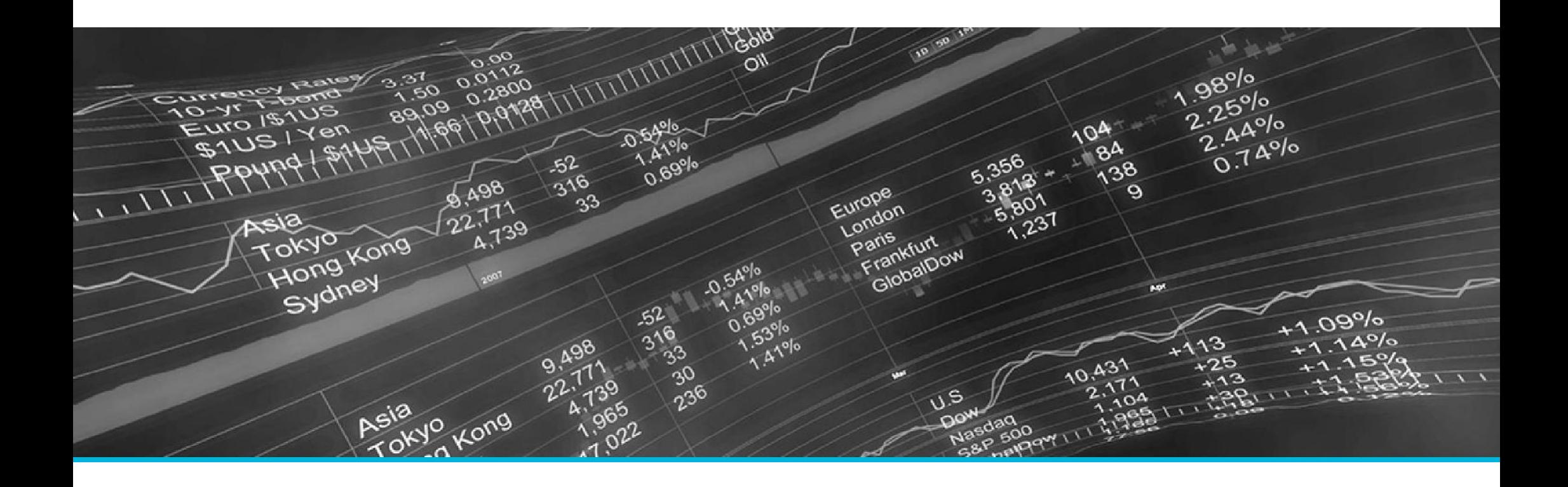

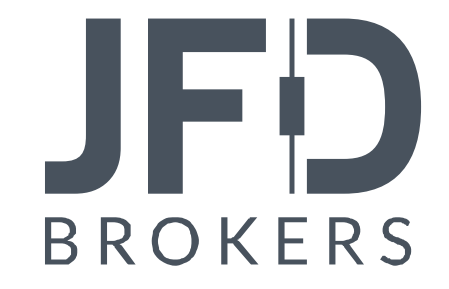

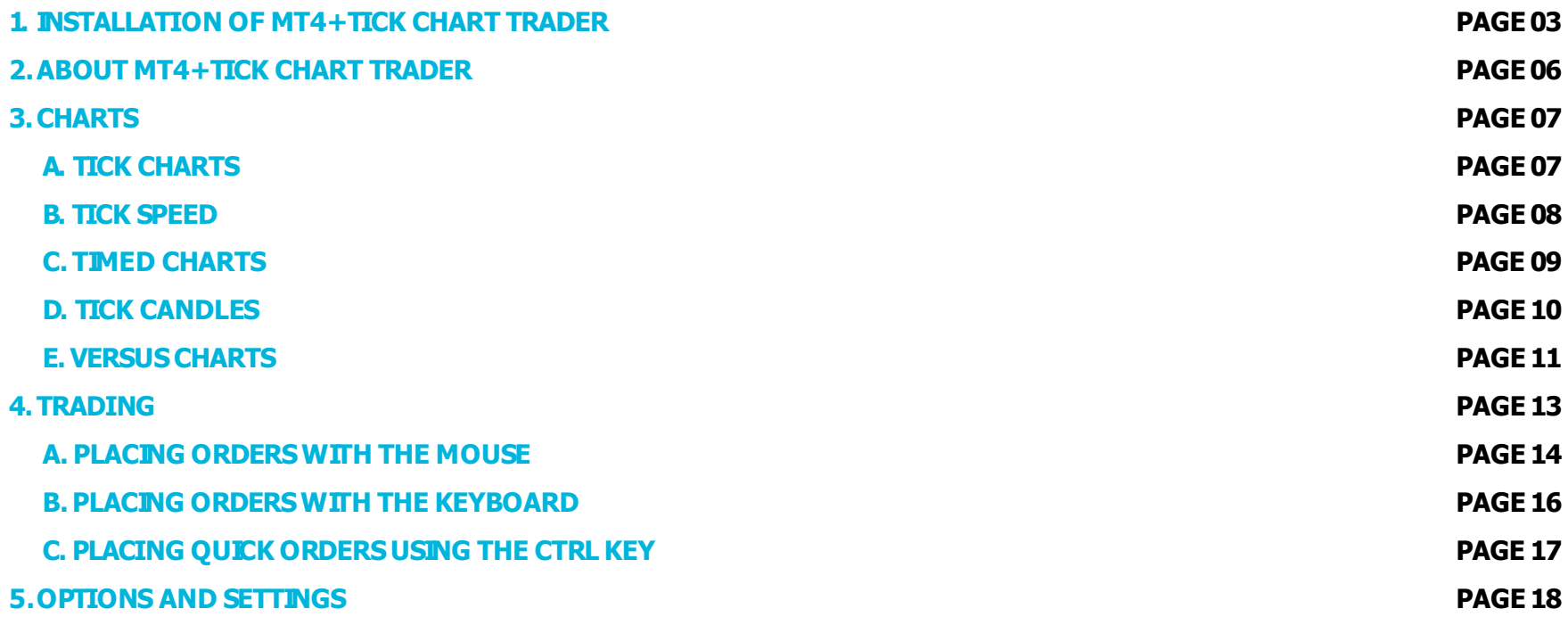

In order to install **MT4+ Tick Chart Trader**, follow the steps below:

- 1. Click [here](http://www.jfdbrokers.com/download/JFD-MT4-ADD-ONS.zip) to download the retrofit installer containing the full package of JFD MT4+ exclusive add-ons.
- 2. Run the installer file  $(1)$  on your computer.
- 3. Select the **MetaTrader 4 Terminal** folder (2) where you would like to install the Add-ons package and press the **Install** button (3).
- 4. Press **OK** in the confirmation dialog box that will appear after successful installation.

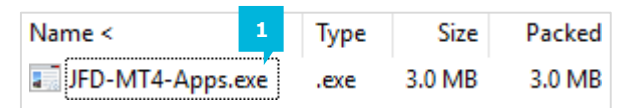

Please choose where to install the software. You can use the "Find MetaTrader" button to select any copies of MetaTrader not already listed. Installation may fail if you are updating files which are currently in use by active copies of MetaTrader.

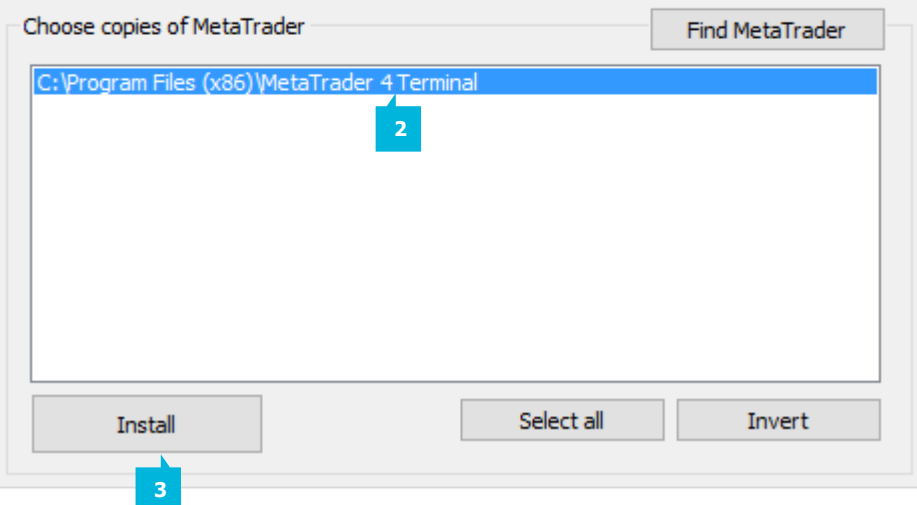

#### NOTE

Before installing JFD's MT4+ Add-ons, close your MT4 terminal. The add-ons cannot be installed if the MetaTrader 4 terminal is running.

After successful installation, open your MT4+ terminal and you will find the **MT4+ Tick Chart Trader** (1) along with all other JFD add-ons in the **Navigator**window under **ExpertAdvisors**.

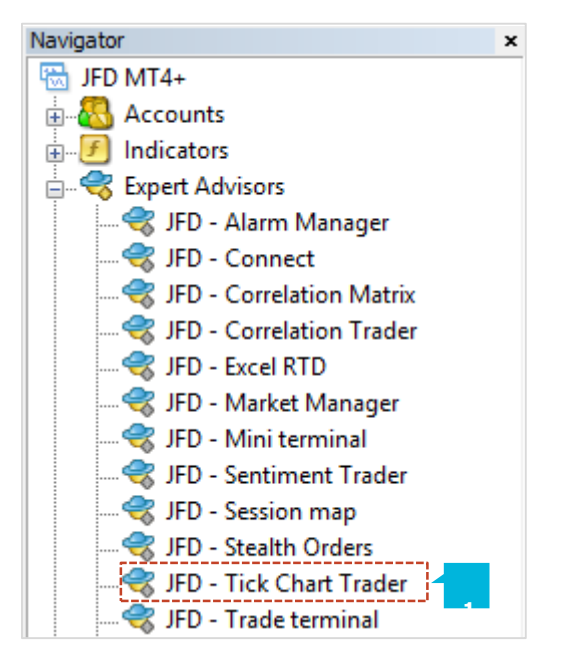

In order to use the add-ons, the Expert Advisors should be enabled. Simply click the **AutoTrading** button (1) on the top toolbar. Alternatively, you can open **Tools** main menu and select **Options** (2). In the dialog box that will appear, open the **Expert Advisors** tab (3) and make sure that the check-box **Allow Automated Trading** (4) is ticked. Then press the OK button (5).

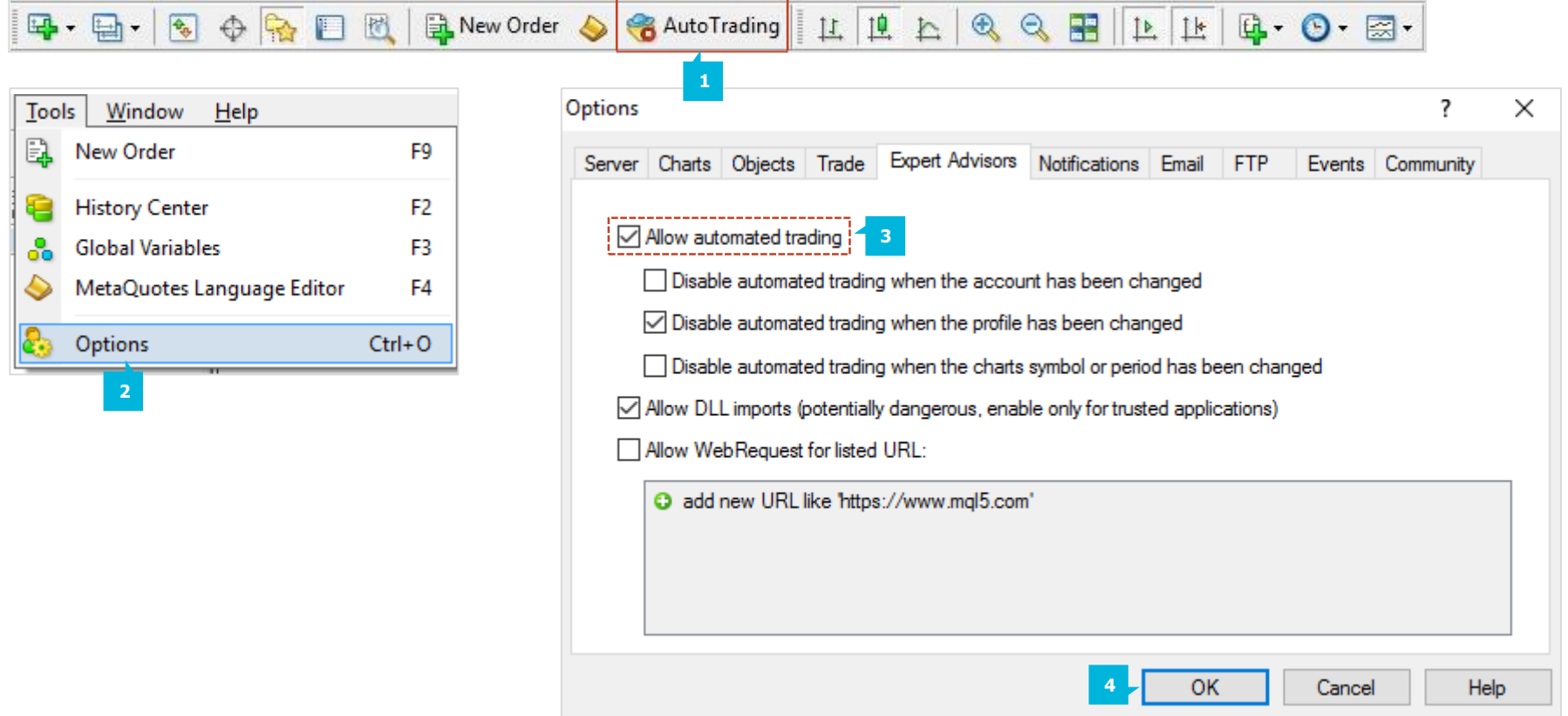

The **MT4+ Tick Chart Trader** shows tick charts in a variety of styles, and allows quick trading using either keyboard or mouse. The tick charts are compiled from the time that the add-on starts running. It does not provide access to historic tick data. The **MT4+ Tick Chart Trader** provides five styles of chart:

- Tick charts
- Tick speed
- Timed charts
- Tick candles
- "Versus" charts

The add-on also provides extra-fast position entry and exit, on a FIFO basis, using either the keyboard or mouse.

# **A. TICK CHARTS**

The tick charts show each change in the bid or ask price; the chart updates whenever either price changes. The amount of time between each point on the chart can vary depending on how active the market is.

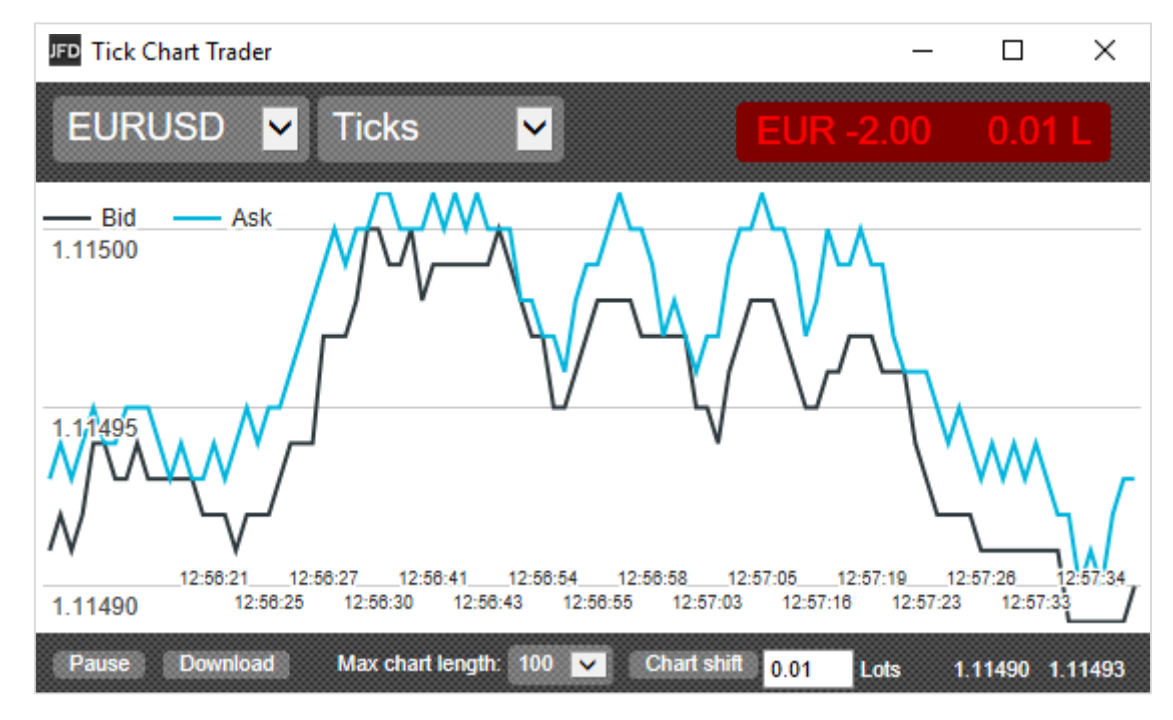

## **B. TICK SPEED**

The tick-speed chart shows each tick, plus grey bars indicating the time between tick. The time is a rolling average, calculated over the number of ticks specified by the numeric field in the toolbar – for example, the average speed of the last 5 ticks. The smaller the grey bars, the faster that ticks are appearing.

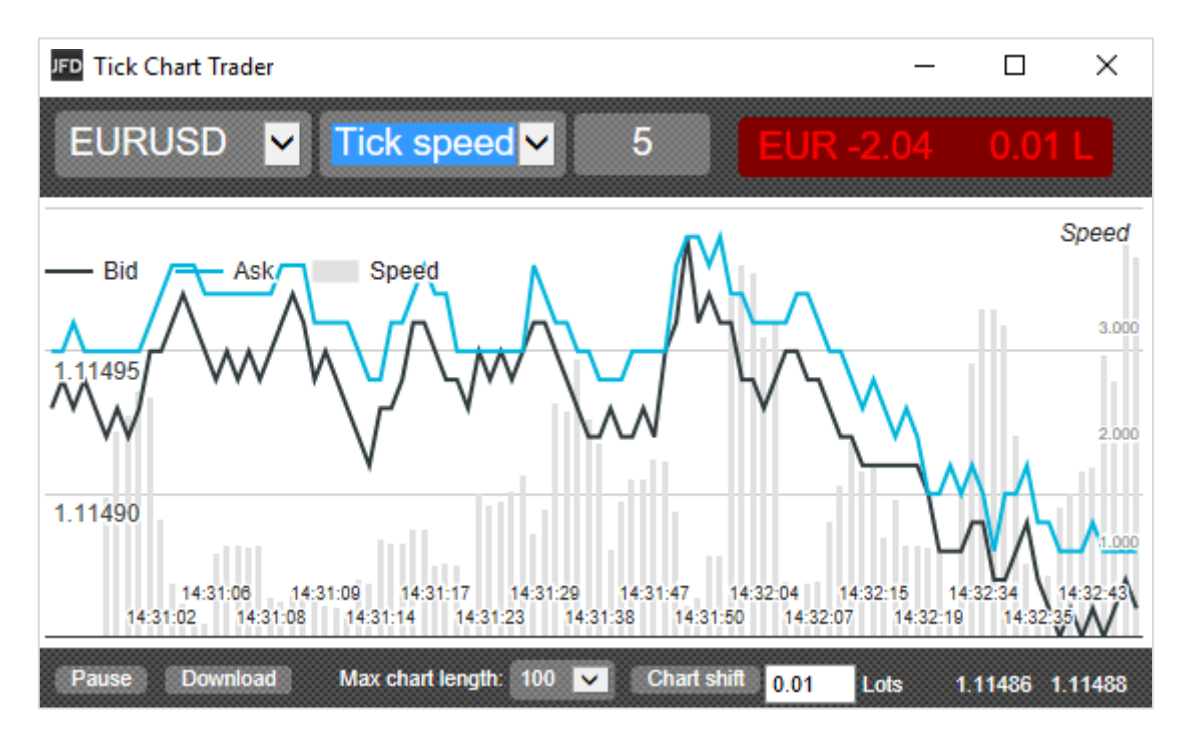

# **C. TIME CHARTS**

Timed charts show each individual tick, but the x-axis of the chart is divided into equal amounts of time. Therefore, the chart can show bursts of activity interspersed with periods where the lines are flat because no new ticks occur.

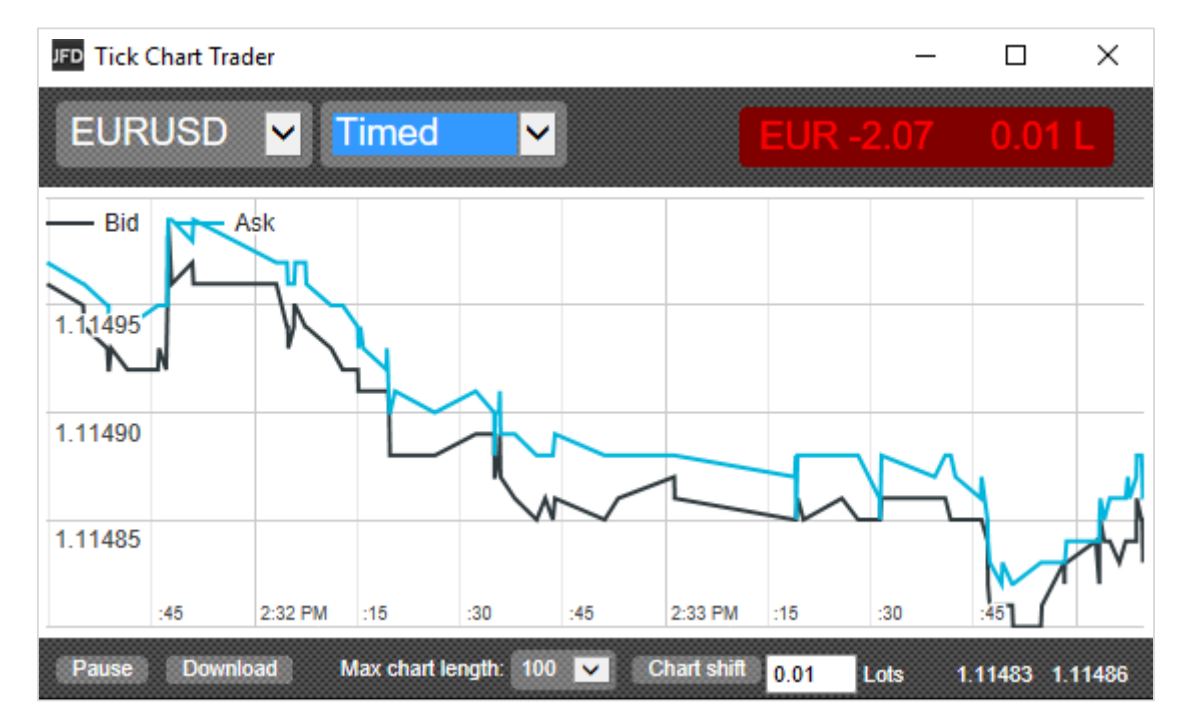

### **D. TICK CANDLES**

The candle chart shows traditional candles – with an open, high, low, and close – but based on a number of ticks rather than a duration of time. For example, if the period for the chart is set to 5 ticks, then each candle could represent anything from one second if the market is active (i.e. all 5 ticks happen within a single second) through to as much as a minute if the market is quiet (i.e. it takes a 60 seconds for 5 different ticks to happen). Candle charts are based on the mid price of each tick (i.e. the average of the bid and ask).

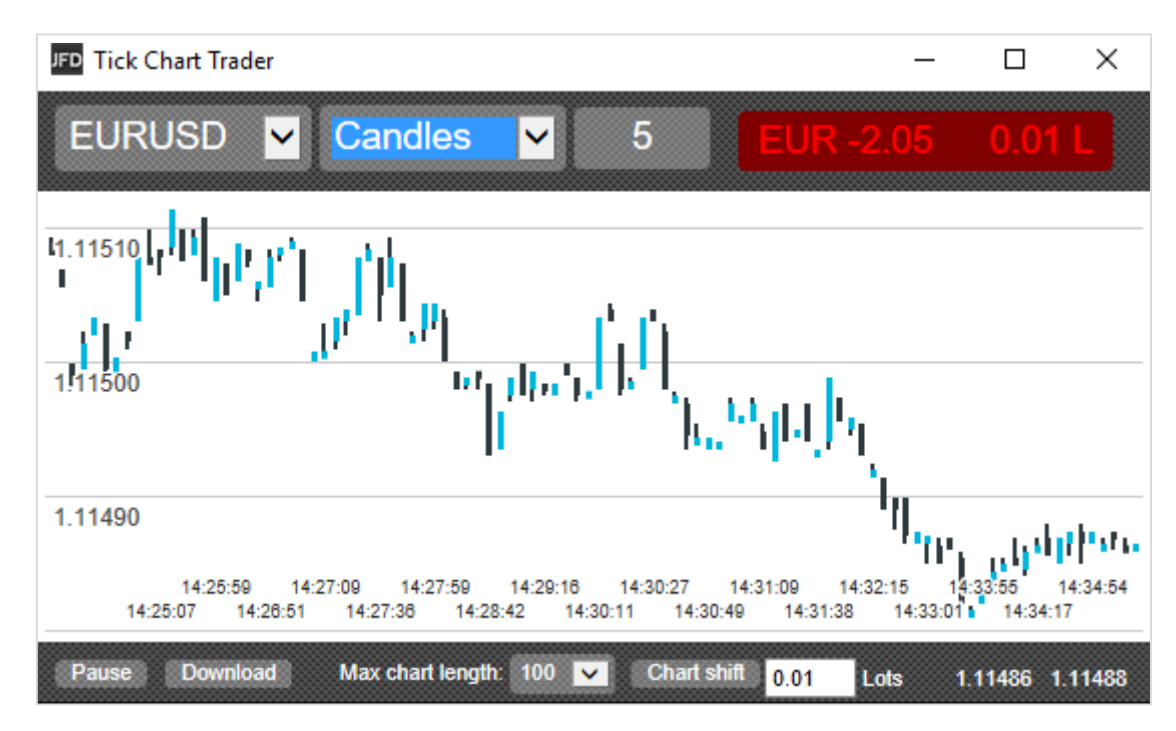

#### **E.VERSUSCHARTS**

"Versus" charts show the activity on one symbol versus another, plotted against each other. The chart shows the current mid prices, and per-second historic snapshots. A chart of two different symbols plotted against each other shows the correlation in their movements. In the following example there is quite strong negative correlation between the two symbols.

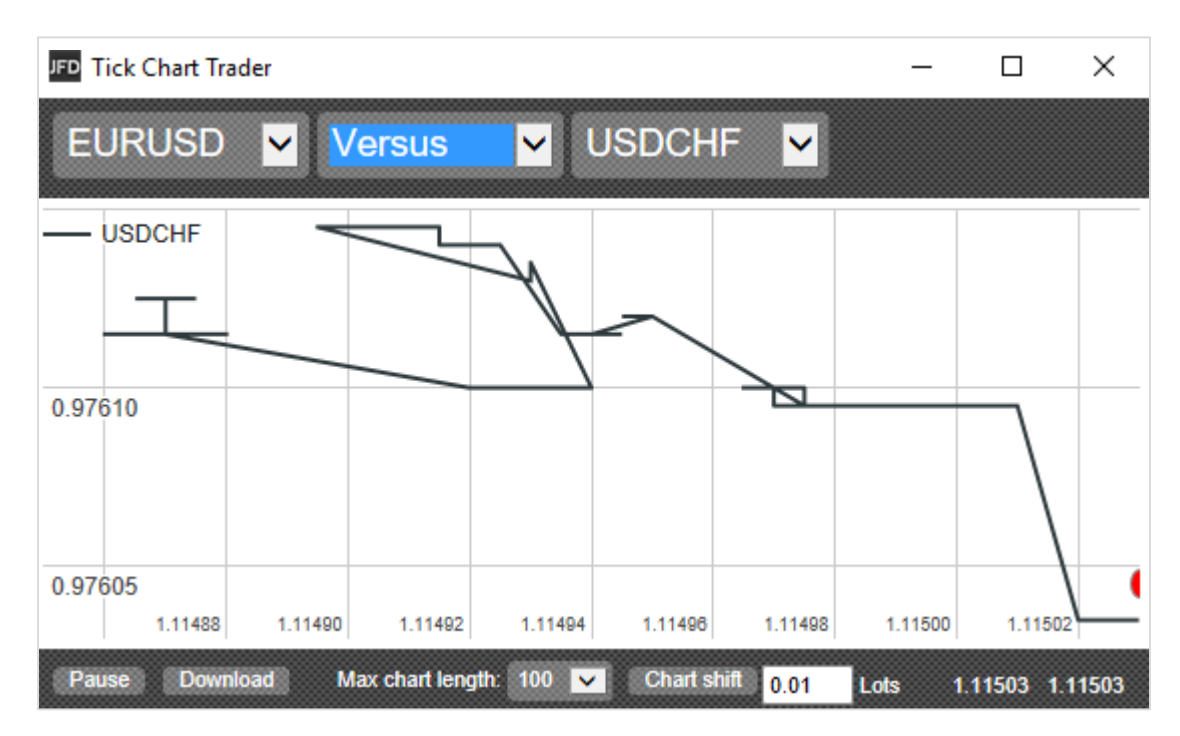

A chart of a symbol against itself is more useful than may immediately appear: it shows the current price in relation to the high-low range of the period covered by the chart.

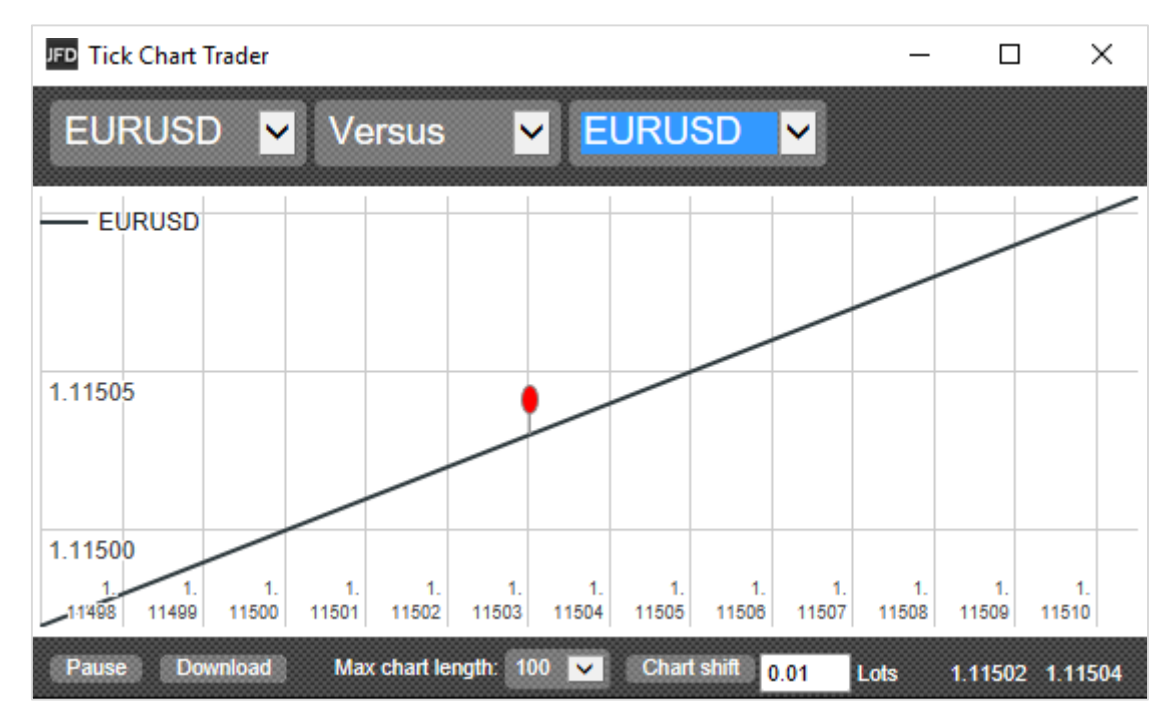

All trading through the **MT4+ Tick Chart Trader** add-on is on a FIFO basis. For example, if you place a buy order and then a sell order, then the sell closes the previous buy even if you are using hedged orders. The trading functionality in the **MT4+ Tick Chart Trader** is designed for people who want quick entry and exit from a single position in each symbol.

## **A.PLACING ORDERSWITH THE MOUSE**

You can place buy or sell orders by clicking on the bid (1) or ask (2) prices in the bottom-right of the add-on window. This displays a popup dealing panel with buy or sell pre-selected depending on whether you clicked on the ask price or bid price.

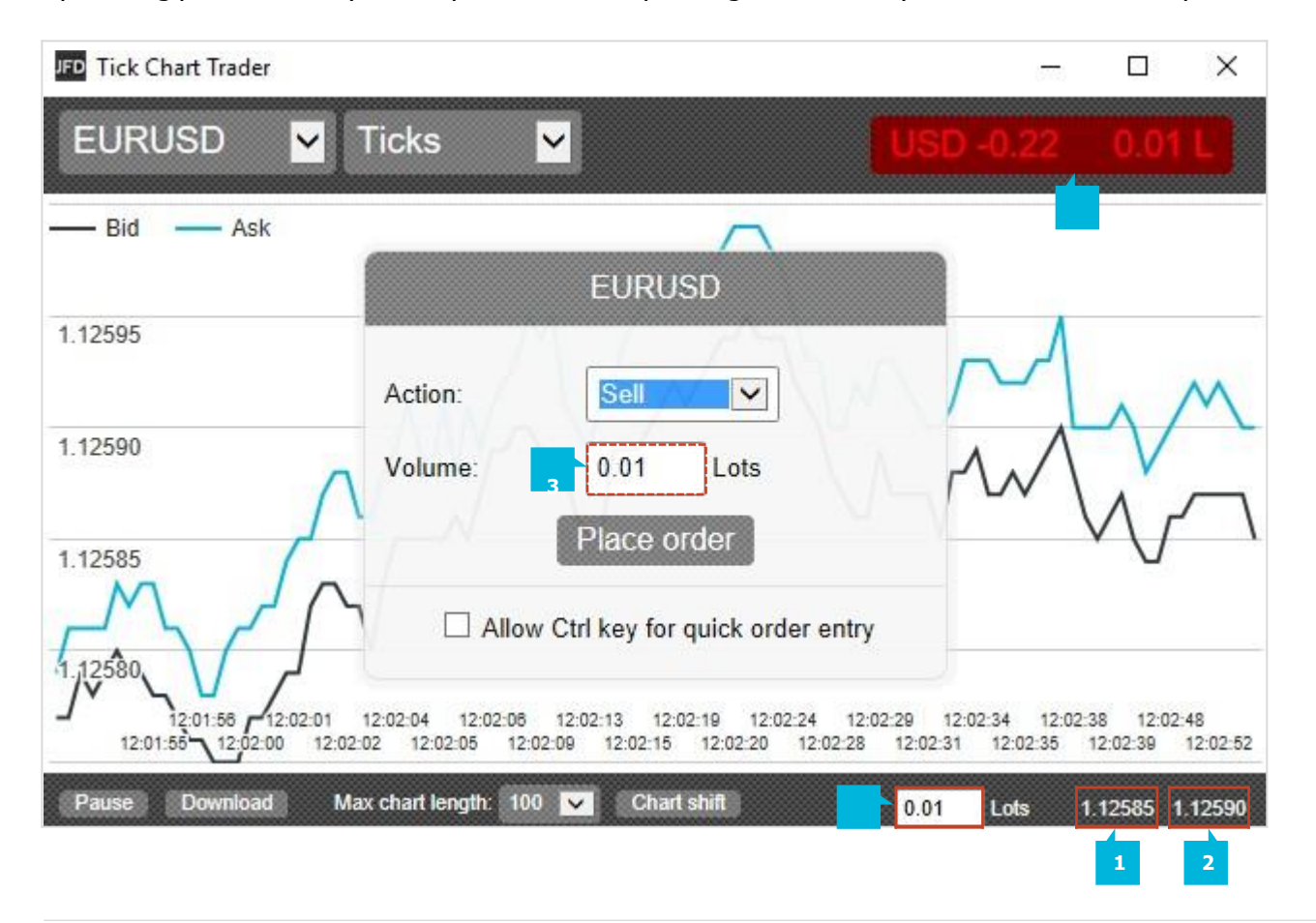

The trade size from the field in the footer  $(3)$  is copied into the pop-up panel.

You can close an open position by clicking on the position/profit marker  $(4)$  in the top-right of the add-on. This pre-fills the dealing panel with an order which closes your position. For example, if you are long 0.30 lots, then the panel will be pre-filled with a sell order for 0.30.

However, you can change the contents of the dealing panel before placing the order. For example, you can click on the bid price, prefilling the dealing panel with a sell order, but then change that to a buy order before placing the trade. You can close the panel without placing a trade by clicking anywhere outside it.

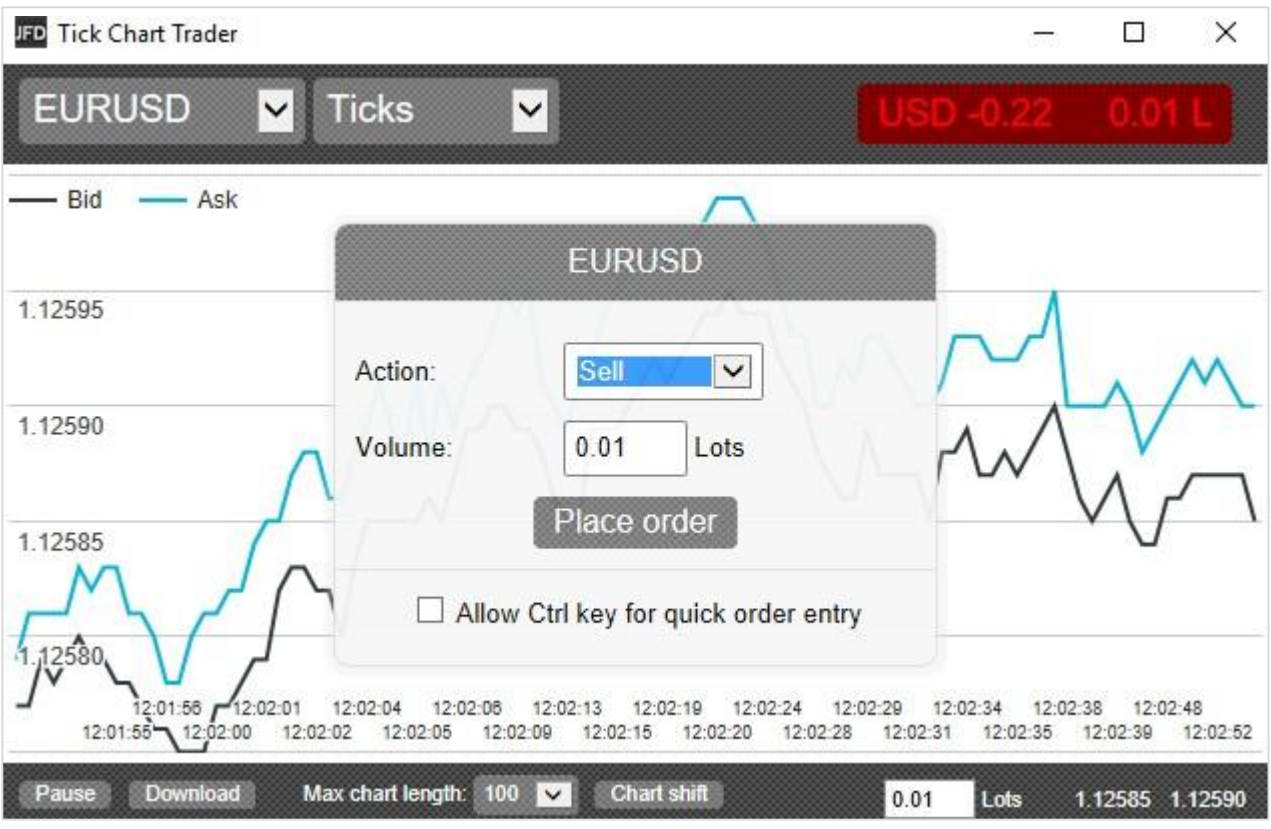

## **B.PLACING ORDERSWITH THE KEYBOARD**

You can trade with the keyboard using the **B**, **S**, and **C** keys. **B** has the same effect as clicking on the ask price: it pre-fills the dealing panel for a buy order. **S** is equivalent to clicking on the bid price; it pre-fills the panel for a sell order. **C** has the same effect as clicking on the position/profit marker. After pressing one of these keys you can then either amend the order details, or simply press the spacebar rather than having to click on the **Place order** button (1). You can move from the **Place order** button to the volume field using the standard keyboard shortcut **Shift+Tab**. You can close the panel without placing a trade by pressing the **Esc** key.

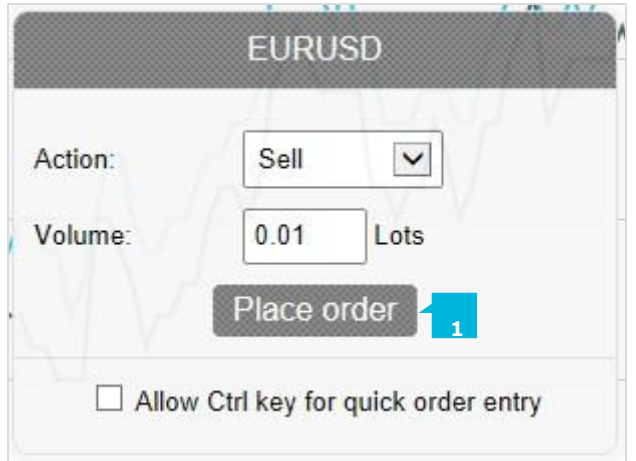

### **C.PLACING QUICK ORDERS USING THE CTRL KEY**

For extra-fast order entry, you can use the **Ctrl** key. You need to turn this option by using any of the options for opening the dealing panel. You do not need to place a trade; you can turn on the **Ctrl** option (1) and then cancel the dealing panel. Using the **Ctrl** key is then equivalent to opening the trading panel (using either mouse or keyboard) and then clicking on the **Place order** button without changing the pre-filled settings. In other words:

- **· Ctrl+C**, or holding down Ctrl while clicking on the position/profit marker, closes your current open position.
- **Ctrl+B**, or holding down Ctrl while clicking on the ask price, places a new buy order using the trade size shown in the footer.
- **Ctrl+S**, or holding down Ctrl while clicking on the bid price, places a new sell order using the trade size shown in the footer.

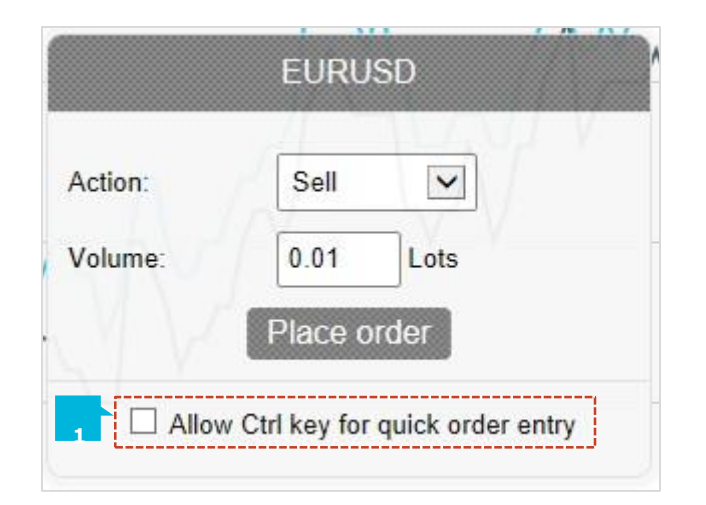

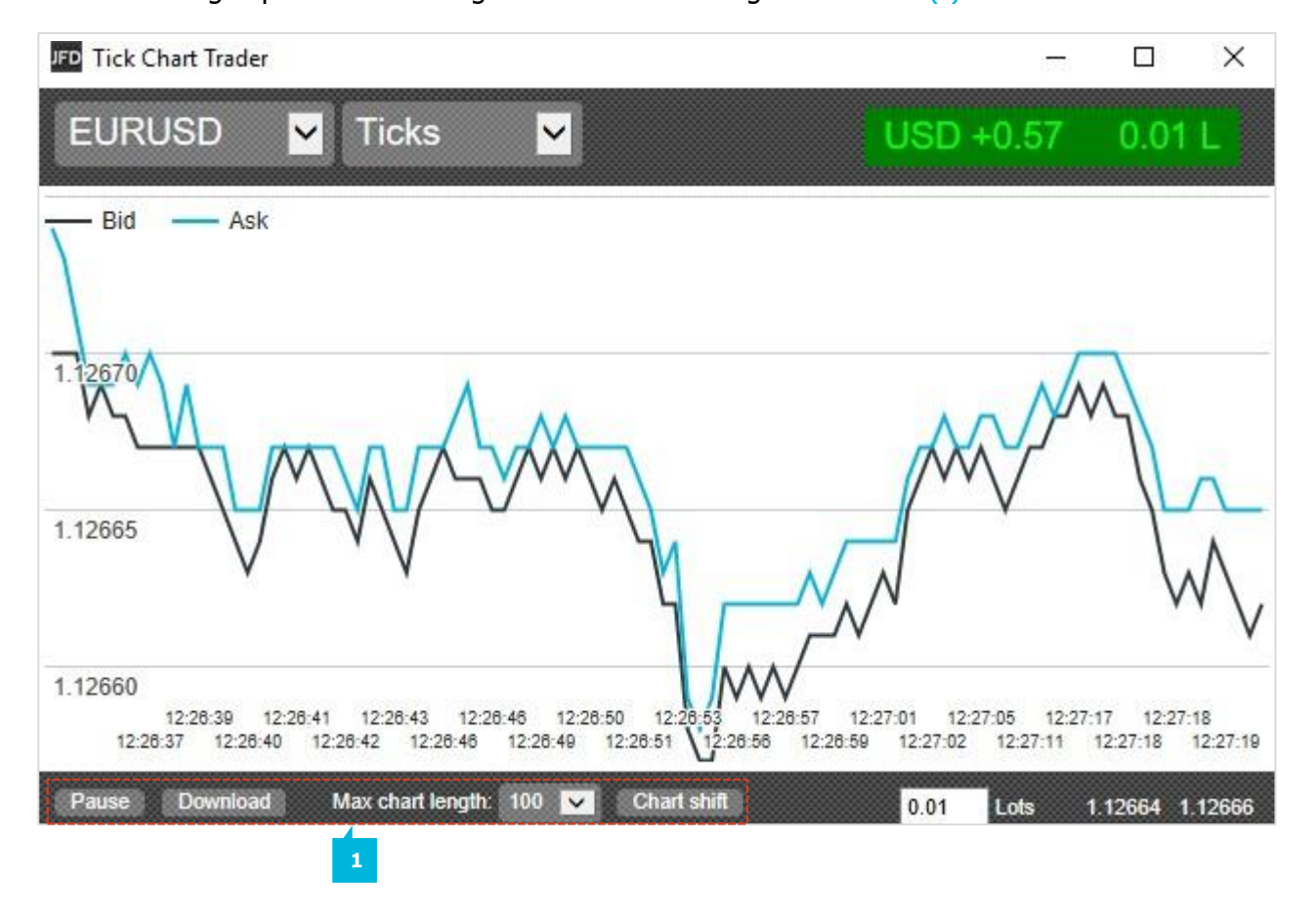

You can change options and settings for the add-on using the controls (1) in the bottom-left corner of its window.

The **Max chart length**setting (1) does two things:

- It controls how many ticks are displayed on the chart (number of seconds rather than ticks in the case of "versus" charts).
- **EXECT** It controls how much tick history is recorded for symbols which are not currently being displayed.

For example, if the length is set to 100 and you are currently looking at EUR/USD, then the software will only show the most recent 100 ticks but it will be recording an unlimited number of ticks for EUR/USD. You can change the value from 100 to e.g. 200 in order to see more of the EUR/USD history (provided that 200 ticks have been received). However, the software will have only stored the most recent 100 ticks for any other symbol which is not being displayed, such as GBP/USD, and after changing the setting the software will only record a maximum of 200 ticks for these symbols.

The **Pause** button (2) suspends drawing of the chart. The software continues to collect ticks, and it updates the current price and the position/profit marker.

The **Download** button (3) downloads the entire available tick history for the selected symbol as a TSV file, showing the date, bid price, and ask price.

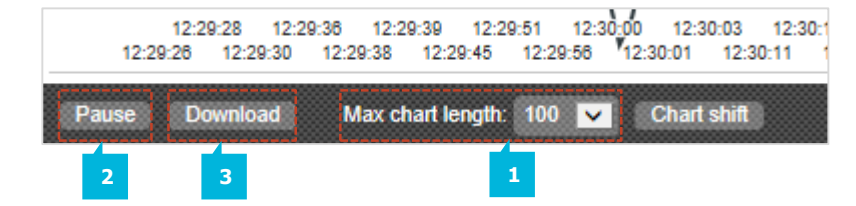

# **CONTACT US SUPPORT**

Kakos Premier Tower Kyrillou Loukareos 70 4156 Limassol, Cyprus Fax: +357 25763540 Tel:+357 25878530

Helpdesk Phone: +49 40 87408688 Helpdesk E-mail: [support@jfdbrokers.com](mailto:support@jfdbrokers.com)  Live chat: [Chat](https://www.jfdbrokers.com/en/contact-us) now!

Web:[www.jfdbrokers.com](http://www.jfdbrokers.com/en)

JFD is a leading Group of Companies offering financial and investment services and activities. "JFD Brokers" is a brand name and registered trademark owned and used by the JFD Group of Companies, which includes: JFD Group Ltd, a company with registration number HE 282265, authorized and regulated by the Cyprus Securities and Exchange Commission - CySEC (Licence number: 150/11) and JFD Overseas Ltd which is authorized and regulated by the Vanuatu Financial Services Commission (License number 17933).

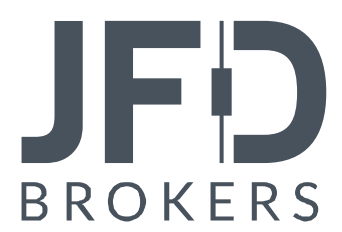